# **MorphIO: An I/O Reconfiguration Solution for Altera Devices**

# **Introduction**

Altera developed the MorphIO software to help designers use the I/O reconfiguration feature in Altera® devices. It is written in tool command language (Tcl) and thus can be used as an extension to the Quartus® II software. The MorphIO software supports all current Altera devices that support the CONFIG\_IO instruction. Beginning with Stratix<sup>™</sup> and Cyclone<sup>™</sup> devices, Altera introduces I/O standard setting reconfiguration through the Joint Test Action Group (JTAG) boundary-scan test (BST) chain. The JTAG chain can update the I/O standard for all input, output, and bidirectional pins any time before or during user mode. The I/O reconfiguration feature enables:

- *JTAG Testing Before Configuration*: When pins drive or receive signals from other devices on the board using voltage-referenced standards, designers can use this feature for JTAG testing before configuration. Since the device may not be configured before JTAG testing, the I/O pins may not be configured for the appropriate electrical standards for chip-to-chip communication. Programming those I/O standards via JTAG allows designers to fully test the I/O connection with other devices.
- *Real-time I/O Standard Reconfiguration in User Mode*: Without reconfiguring the entire device, designers can use this feature to change, on the fly, the I/O standard of any input, output, or bidirectional pin to other I/O standards supported by that particular pin on that device. This feature includes changing a single-ended I/O standard to a differential I/O standard or vice versa.
- *Real-Time Drive Strength Reconfiguration in User Mode*: Designers can use this feature to change the LVTTL, LVCMOS, TTL, and CMOS drive strength of any output pin during user mode, on the fly, without reconfiguring the entire device. This feature enables the designer to control overall power consumption by increasing and decreasing the drive strength.

# **I/O Configuration Shift Register**

The I/O configuration shift register (IOCSR) is a long shift register implemented in Stratix and Cyclone devices to facilitate the I/O reconfiguration feature. Each I/O element (IOE) contains a number of configuration bits that control the IOE characteristics. In an IOE, the configuration bits are connected to a series of registers. By linking the registers in all adjacent IOEs, the IOCSR is formed. Thus, designers can achieve I/O reconfiguration by shifting new configuration data into the IOCSR to update the I/O standard settings.

 $\triangleright$  The IOCSR is not the same as the boundary-scan register used in boundary-scan testing. Also, the new data shifted in overwrites the current I/O standard settings. Any invalid settings in the new data can severely damage the device and lead to system failure.

#### **CONFIG\_IO JTAG Instruction**

Designers can access the IOCSR by using the CONFIG IO JTAG instruction via the JTAG BST chain. The instruction code is 00 0000 1101 (binary) or 00D (hexadecimal) for Stratix and Cyclone devices (refer to the device datasheet). When it is executed, the TDI pin connects to the beginning of the IOCSR and the TDO pin connects to the end. All I/O pins are tri-stated and the nSTATUS pin drives low. The CONF DONE pin is not affected. If the device is in user mode, it will retain the configuration data and even the user data.

Through the SHIFT-DR state, the new content for the IOCSR can be shifted in, while the old contents are shifted out through TDO. Once content shifting is complete, advance the TAP controller to the UPDATE\_DR state and then back to the IDLE state to update the new data. The I/O pins are tri-stated throughout these processes and will remain tri-stated until a new JTAG instruction is issued to enable the new configuration on the I/O pins. If no new JTAG instruction is planned, the designer needs to perform a cycle through the RESET state and back to the IDLE state to enable the new configuration on the I/O pins.

The nSTATUS pin goes low after the CONFIG\_IO instruction is executed and remains low throughout the entire reconfiguration process, even after a new JTAG instruction is issued. It only goes high when the cycle through the RESET state and back to the IDLE state is performed by the designer.

The CONFIG\_IO instruction can be executed before, during, and after configuration (i.e., user mode). If it is executed before configuration, the device behaves as stated above. If it is executed during configuration, the configuration process stops and the nSTATUS pin is held low to reset the configuration device. The designer then needs to reconfigure the whole device from scratch. When executing in user mode, the device behaves as stated above. All operations stop within the device upon executing of the instruction due to the tri-stated I/O pins. However, user-mode behavior resumes after the I/O reconfiguration is complete.

The third attribute stated above enables real-time I/O standards reconfiguration in user mode without losing both configuration data and even user data. For example, if an externally clocked counter is implemented in the device, it stops counting when the CONFIG\_IO instruction is executed. This action occurs because the I/O pins are being tri-stated and thus effectively cutting off the external clock source from the core. After I/O reconfiguration is complete, the counter continues to count from where it stopped.

# **The MorphIO Software**

The MorphIO software uses the Quartus II-generated SRAM Object File (**.sof**) as the input file. The current release supports Serial Vector Format File (**.svf**), JamTM File (**.jam**), and raw binary file (**.raw**) format as output files. The default output file is SVF, but can be customized to output any format stated above. The output files in both SVF and Jam formats contain the necessary routines to reconfigure Altera device I/O pins in real time. Designers can use these two formats without any modification.

#### **MorphIO: An I/O Reconfiguration Solution for Altera Devices Altera Corporation Altera Corporation**

The output file in RAW format is designed for users whose equipment does not support SVF or Jam formats, and can be used in an embedded environment. The RAW format does not contain any routine. It only contains the new IOCSR data, in packed binary form, that is to be shifted into the IOCSR during I/O reconfiguration. Therefore, the designer must develop his own routine to reconfigure Altera device I/O pins. The routine algorithm is very simple and will be discussed in the next section. Figure 1 shows the MorphIO work flow.

*Figure 1.* MorphIO Work Flow

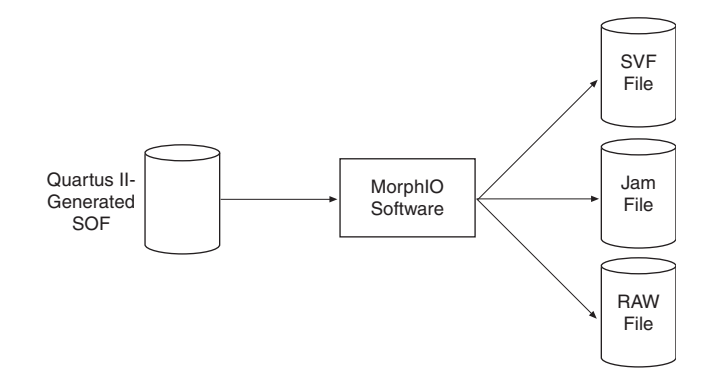

# **Using MorphIO in a Design Flow**

Figure 2 shows how to use MorphIO in a design flow.

Figure 2. MorphIO Software Design Flow

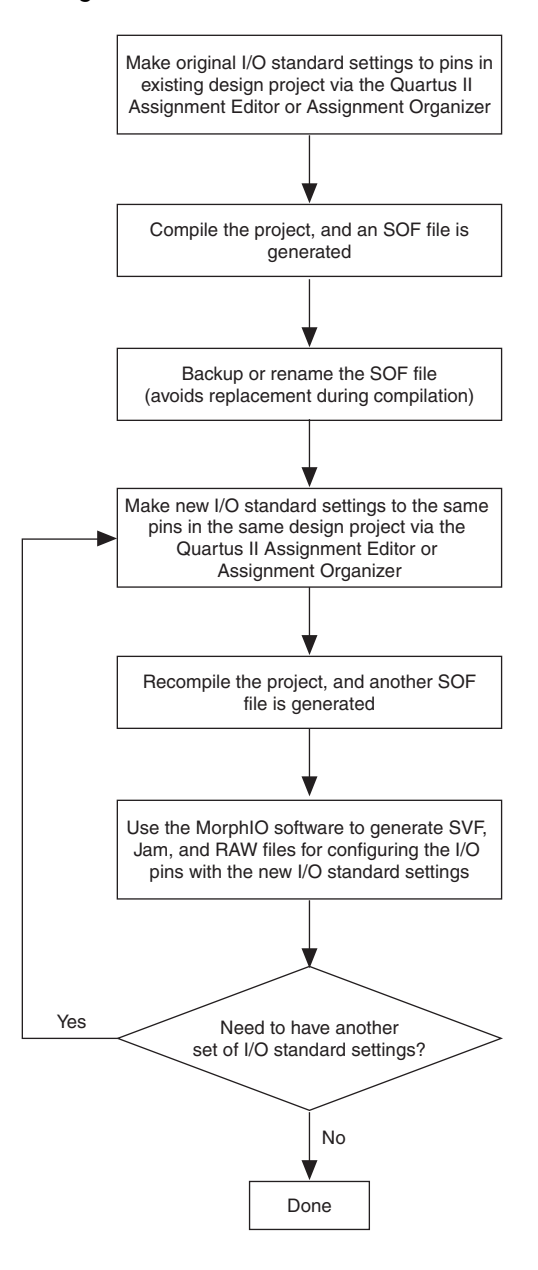

Designers make the original I/O standard settings to the appropriate pins in the project via the Quartus II Assignment Editor or Assignment Organizer. These I/O standard settings are what will be configured into the device and initially used. The project is then compiled, and an SOF is produced. The SOF should be renamed or backed up since the SOF with the same project name will be rewritten during compilation.

Using the Quartus II Assignment Editor or Assignment Organizer, make the new I/O standard settings. This new set of I/O standard settings is what will be reconfigured into the device. Compile the project, and another SOF is generated. Using the SOF as the input file to the MorphIO software, the desired output file is generated. This process is repeated for every new set of I/O standard settings required. A new SOF is required even if the designer wishes to reconfigure only a single pin.

#### **How to Use MorphIO**

The MorphIO syntax is as follows:

morphio <*SOF input file.sof*> <*output filename*> ?options?

where

<*SOF input file.sof*> is the SOF input file together with the path leading to it

<*output filename*> is the output filename together with the path leading to it

?options?

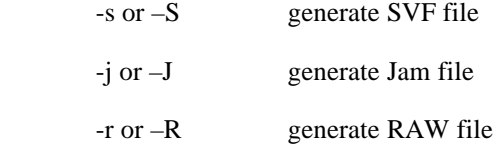

Since the MorphIO software appends the appropriate extension to the output files, applying an extension to the <*output filename*> field is not necessary:

- The generated SVF file will be named *<output filename*>.svf<br>■ The generated JAM file will be named *<output filename*>.jam
- The generated JAM file will be named *<output filename*>.jam<br>■ The generated RAW file will be named *<output filename*>.@<
- The generated RAW file will be named <*output filename*>@< *number of bits*>.raw

The <*number of bits*> field in the generated RAW file signify the length of the IOCSR. Since a byte (8 bits) is the smallest unit a computer can write to the file system, the <*number of bits*> field serves as the exact number of bits the designer needs to clock into the IOCSR during I/O reconfiguration. Any variation in the number of bits clocked in will damage the device. This field is not found in the output filename of SVF and Jam format because the routines inside already specify the exact number of bits to be clocked.

#### **Examples**

The following example generates a default output file **design1.svf.**

morphio design1.sof design1

This example generates **dsgn2.jam** and **dsgn2@13646.raw** as output files. Using optional switches will override the default settings (i.e., generating an SVF file). Also, the output filename does not need to be the same as the input SOF filename:

morphio design2.sof dsgn2 –j –r

This example generates **test.svf** and **test.jam** as output files in their respective paths. Because Tcl handles paths differently, a forward slash is used in the path versus a backslash:

```
morphio "c:/My Design/design3.sof" "d:/Test Design/test" –s -j
```
# **Using the SVF Output File**

The following code shows the contents of the generated SVF file:

```
TRST ABSENT; 
ENDDR IDLE; 
ENDIR IDLE; 
STATE IDLE; 
SIR 10 TDI (00D); 
SDR 13646 TDI (...); 
STATE RESET; 
STATE IDLE;
```
The first line of code denotes that the TRST pin is unused. The two subsequent lines prompt the SVF parser to bring the JTAG state machine back to the IDLE state after every instruction and data. The I/O reconfiguration process starts in the IDLE state and proceeds to execute the CONFIG\_IO instruction (with code 00D). This instruction is followed by the long IOCSR data being shifted into the device (shown by "…"). Since there are no more JTAG instructions that follow, a cycle through the RESET state and then back to IDLE state is executed.

The algorithm is very straight forward. To perform I/O reconfiguration, the designer can copy and embed this routine into any existing SVF-based test routine.

# **Using the Jam Output File**

The following code shows the contents of the generated SVF file:

```
NOTE MAX_FREQ "10000000"; 
ACTION CONFIG_IO = EXECUTE; 
PROCEDURE EXECUTE; 
BOOLEAN X = 0;
DRSTOP IDLE; 
IRSTOP IDLE; 
STATE IDLE; 
IRSCAN 10, $00D; 
DRSCAN 13646, 
$...; 
STATE RESET; 
STATE IDLE; 
EXIT 0; 
ENDPROC;
```
The first line of code denotes that the recommended maximum frequency for TCK is 10 MHz. The action name for the I/O reconfiguration procedure is CONFIG\_IO. The rest is the same as stated in "Using the SVF Output File" on page 6.

Again, the designer can copy and embed this procedure into any existing Jam-based test routine to perform I/O reconfiguration. To use it with the Jam Player, type:

jam –aCONFIG\_IO <filename>.jam

#### **Using the RAW Output File**

The data in the RAW output file is in packed binary format, meaning that each bit in the file is IOCSR data. The RAW output file is generated in little endian order. Therefore, the least significant bit (LSB) of the first byte read from the file is the IOCSR LSB. To reconfigure I/O pins, the IOCSR LSB is the first bit-shifted into the IOCSR.

The <*number of bits*> field in the filename should be considered when the last byte is read from the file. It is the LSB portion, not the most signigicant bit (MSB), of the last byte to be shifted into IOCSR. For example, if there are three bits remaining that need to be shifted into the IOCSR, the designer should read the three LSBs of the last byte to shift them into the IOCSR.

#### **Executing the MorphIO Software**

The Quartus II software contains a built-in Tcl interpreter and can be used to run the MorphIO software. Designers can use the MorphIO software:

- Interactively in the Quartus II Tcl Console window
- Interactively in any Tcl interpreter shell such as Tclsh and Wish
- DOS or UNIX command-line prompt via the **quartus** cmd.exe file
- DOS or UNIX command-line prompt via any Tcl interpreter shell

## **Using MorphIO Interactively**

In the Quartus II Tcl Console window or any Tcl interpreter shell, type:

source morphio.tcl morphio <SOF input file.sof> <output filename> ?options?

The designer can also embed the above lines in a batch job Tcl script to automate generations.

# **Using MorphIO via Command Line Prompt**

The designer must first create a Tcl script containing the above text. Then, type the following:

quartus\_cmd -f <script.tcl> if using quartus\_cmd.exe, or tclsh <script.tcl> if using any Tcl interpreter shell.

The designer can also embed it in a batch job Tcl script to automate generations.

## **Conclusion**

With its ease-of-use, the MorphIO software is designed to let designers exploit the powerful I/O reconfiguration feature in Stratix and Cyclone devices.

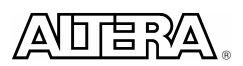

101 Innovation Drive San Jose, CA 95134 (408) 544-7000 www.altera.com

Copyright © 2003 Altera Corporation. All rights reserved. Altera, The Programmable Solutions Company, the stylized Altera logo, specific device designations, and all other words and logos that are identified as trademarks and/or service marks are, unless noted otherwise, the trademarks and service marks of Altera Corporation in the U.S. and other countries.**\*** All other product or service names are the property of their respective holders. Altera products are protected under numerous U.S. and foreign patents and pending applications, maskwork rights, and copyrights. Altera warrants performance of its semiconductor products to current specifications in accordance with Altera's standard warranty, but reserves the right to make changes to any products and services at any time without notice. Altera assumes no responsibility or liability arising out of the application or use of any information, product, or service described herein except as expressly agreed to in writing by Altera Corporation. Altera customers are advised to obtain the latest version of device specifications before relying on any published information and before placing orders for products or services.